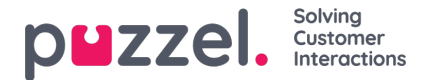

## **Skapa en prognos med guiden**

När du väljer en vecka i kalendervyn i rött som ännu inte har en prognos (visas i rött), så kommer du till en steg-för-stegguide för att skapa din prognos.

## **Steg 1 - Information om versionen**

- Välj Skapa Forecast : [ikon] Ange ett namn på prognosen i**Version Namn**. Om du ska göra flera prognoser för samma vecka kan ett versionsstyrt namn användas, till exempel V1.
- **Skapa version från följande köer**: Här väljer du vilka köer du vill inkludera i din Forecast. Som standard markeras alla associerade köer med kampanjen.
- Klicka på **Nästa** när du är klar.

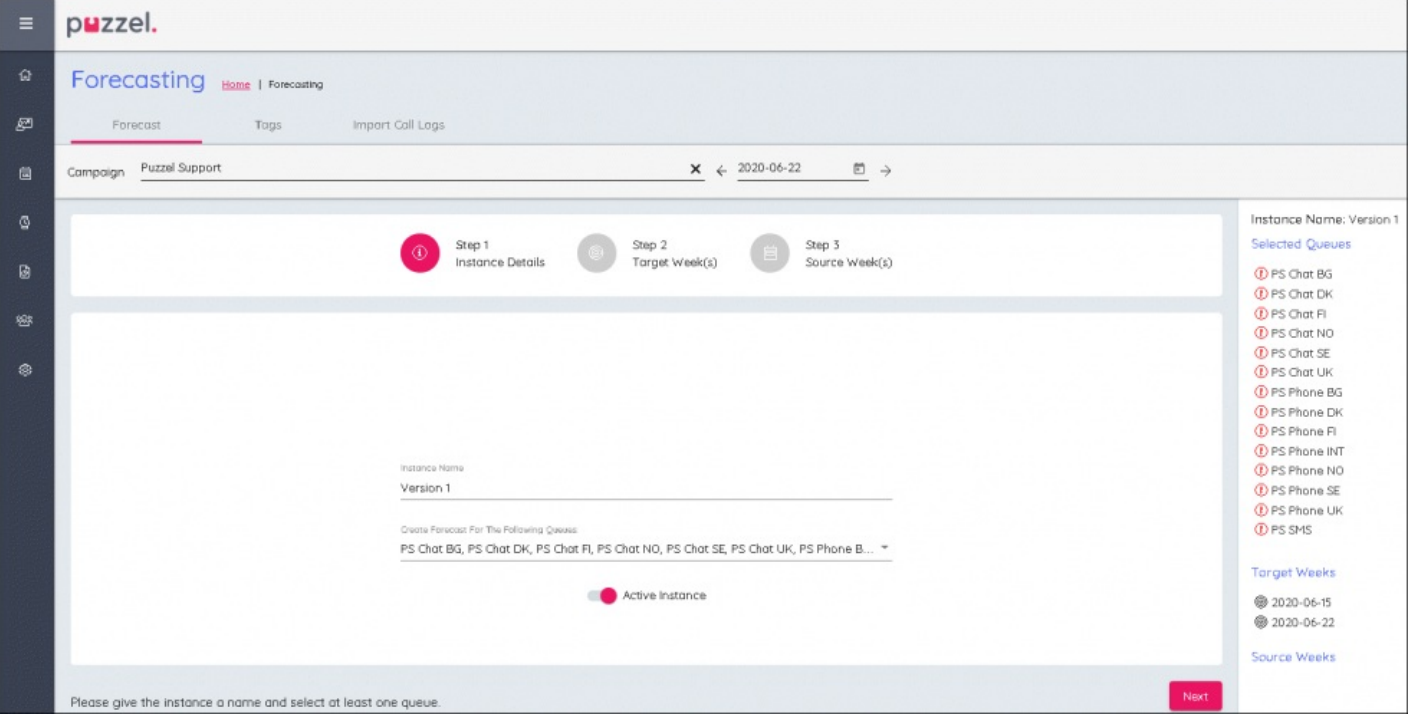

## **Steg 2 - Prognosveckor**

- Den vecka du valt är nu markerad.
- Andra veckor kan väljas om samma prognos ska skapas för flera veckor genom att klicka på dessa veckor. Ytterligare veckor som väljs visas till höger på skärmen.
- Klicka på **Nästa** när du är klar.

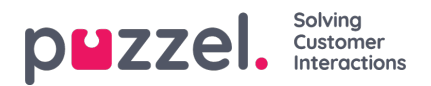

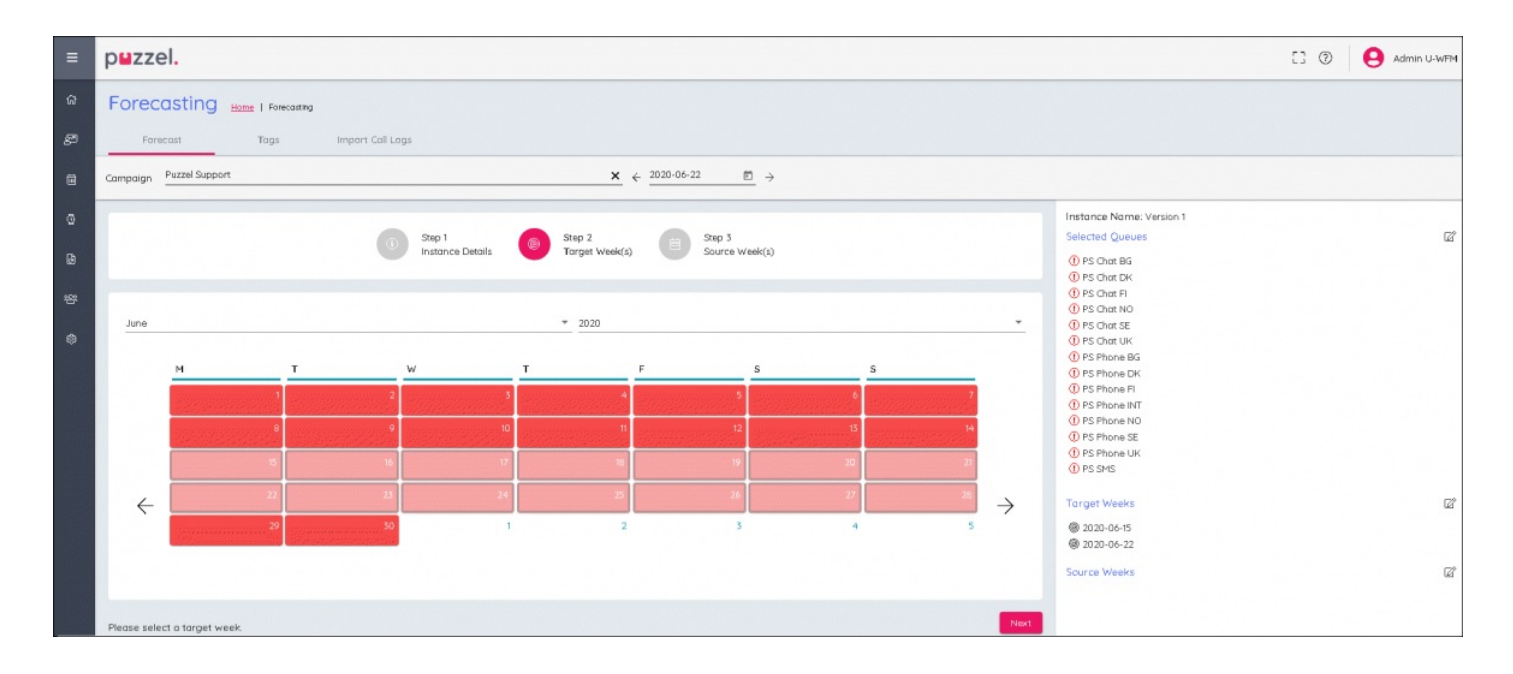

## **Steg 3 - Källveckor**

- Välj år och månad i listrutorna för att hitta de historiska data som ska användas i prognosen.
- Veckor med historiska data blir gröna. Det kommer också att finnas en sammanfattning av kontaktvolymen och AHT för veckan till höger om kalendern.
- Valda veckor blir blåa och kan avmarkeras vid behov.
- Alla valda veckor listas längst till höger på skärmen.
- Historiska veckor kan viktas för att vissa veckor ska räknas mer än andra.
- Viktning om en 4:a läggs till för en vecka kommer systemet att använda samma vecka fyra gånger, värdena multipliceras INTE med 4.

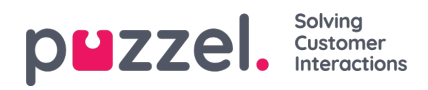

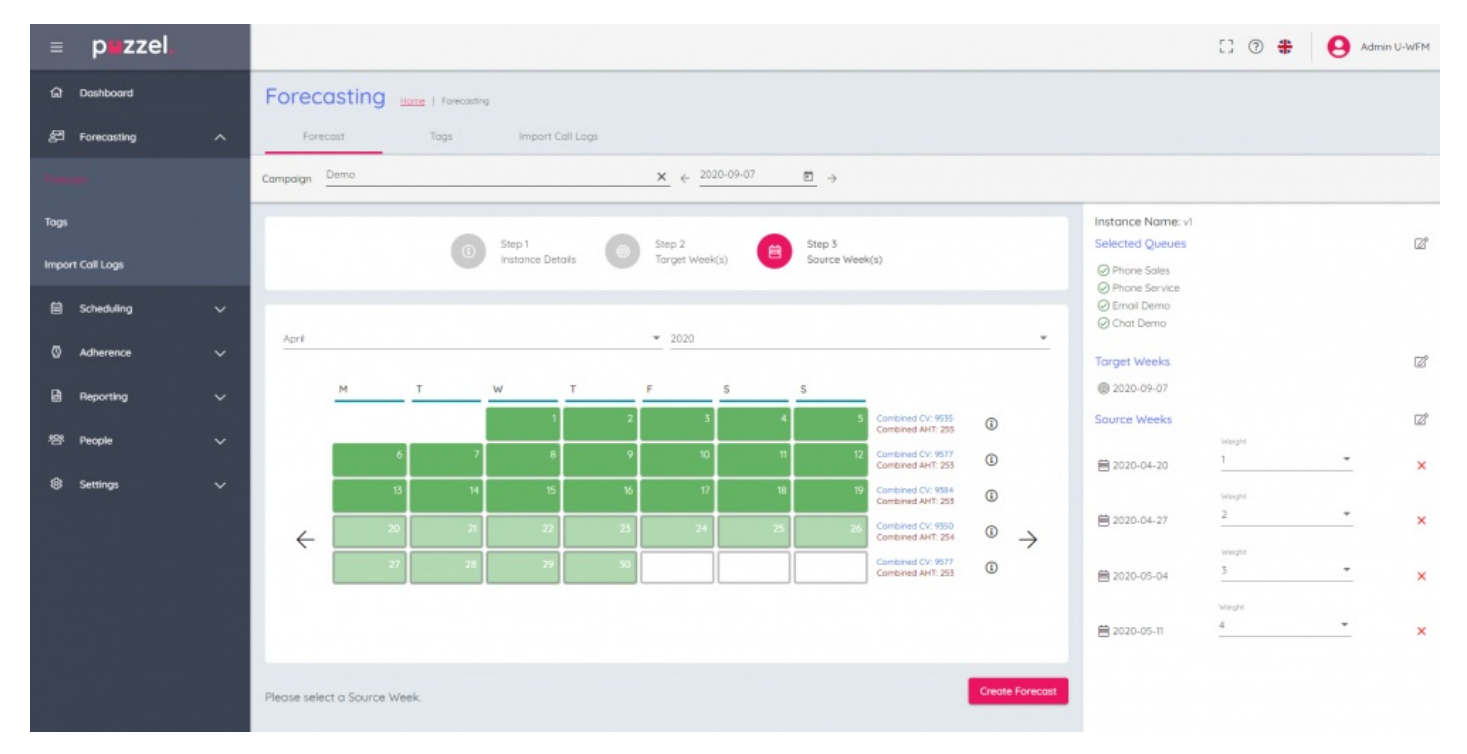

När konfigurationen är klar klickar du på Skapa Forecast längst ned till höger på skärmen.